# **Tech Brief UN1810 RGB**

## **HEIGH10 (UN1810) RGB Control**

#### How to turn On RGB Control

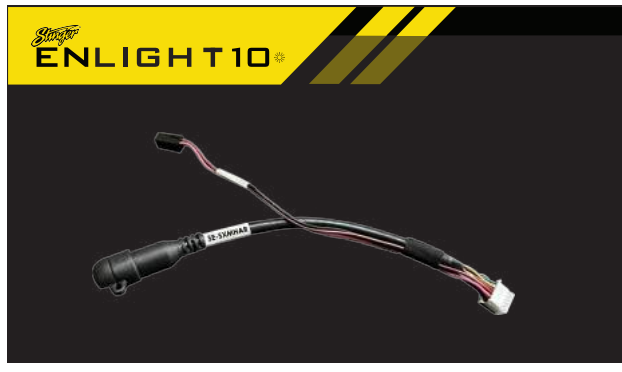

In order for the RGB control to function you will need any of our **enLIGHT10** kits:

https://stingerelectronics.com/collections/enlight10 And a SE-SXMHAR (Sirius XM harness for HEIGH10)

|                           | <b>SETTINGS</b> |     |            | х           |
|---------------------------|-----------------|-----|------------|-------------|
| <b>Main Settings</b>      |                 |     |            |             |
| Beep                      | OFF             | LOW | <b>MED</b> | <b>HIGH</b> |
| Language                  |                 |     |            |             |
| <b>Apple Carplay</b>      |                 |     |            |             |
| <b>Android Auto</b>       |                 |     |            |             |
| <b>Load Defaults</b>      |                 |     |            | Reset       |
| <b>Installer Settings</b> |                 |     |            | Enter       |

2. Select **Installer Settings** from the System Settings menu.

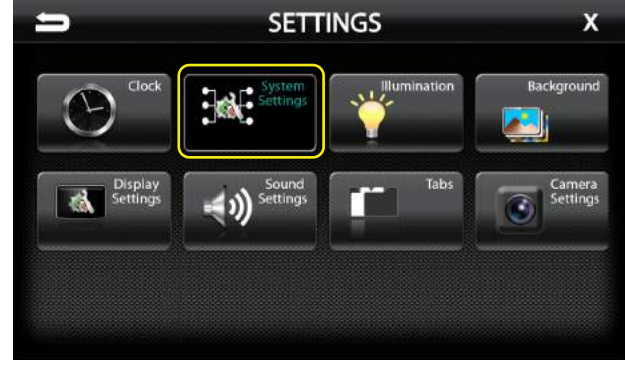

<sup>1.</sup>Go to

 https://stingerelectronics.com/products/heigh10 Click on **NEW FIRMWARE** and follow the instructions and install updated firmware.

2. Once the new firmware is installed go to System **Settings** from the Settings menu.

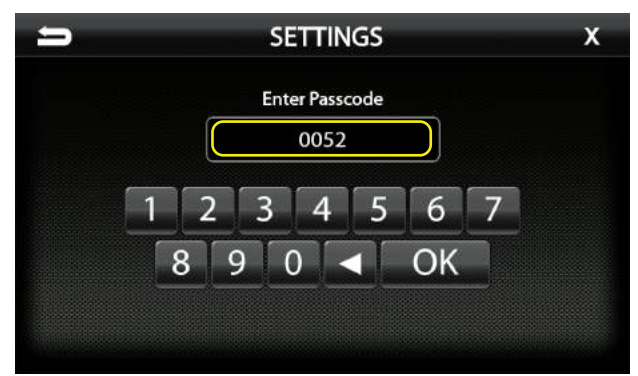

3. Input 0052 for the Passcode and press OK.

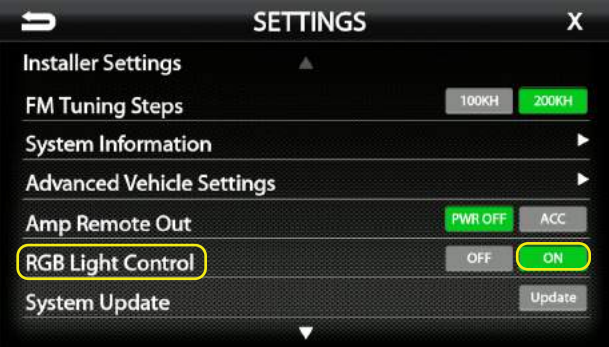

4. Verify the RGB Light Control is set to ON.

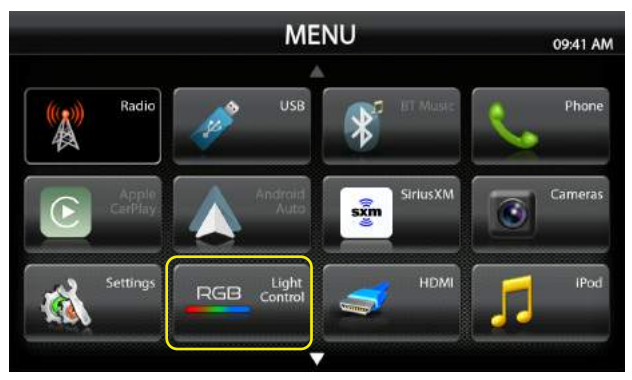

5. Press the Home Icon on the HEIGH10 and you should now see RGB Light Control.

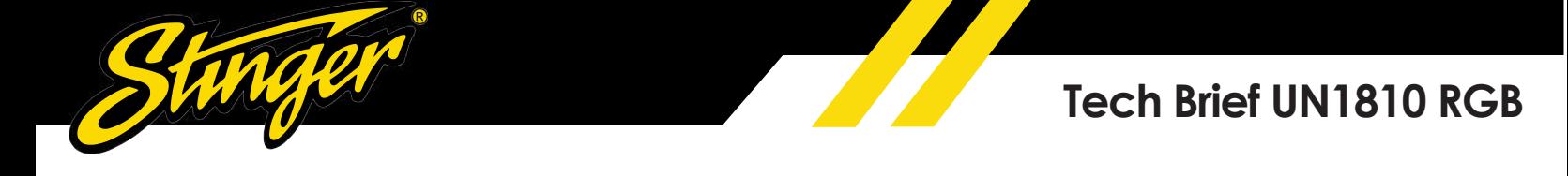

## **HEIGH10 (UN1810) RGB Control**

#### How to Use RGB Control

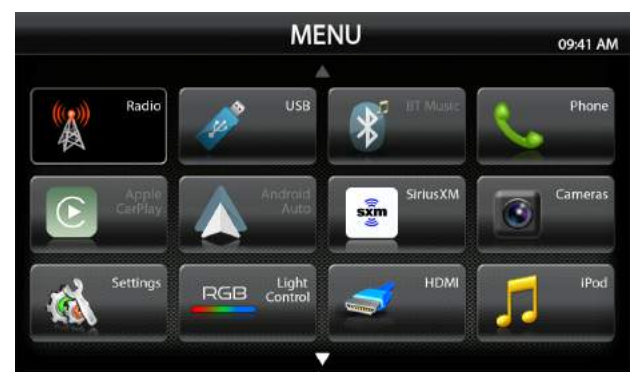

1. Click on the RGB Light Control Icon.

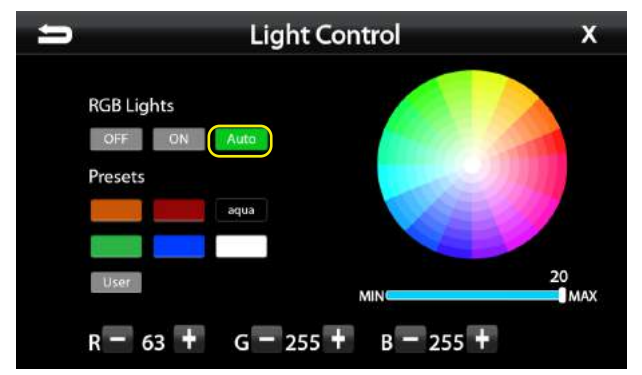

5. When the **Auto Icon** is enabled, this allows you to turn your RGB lights on using your factory headlight switch.

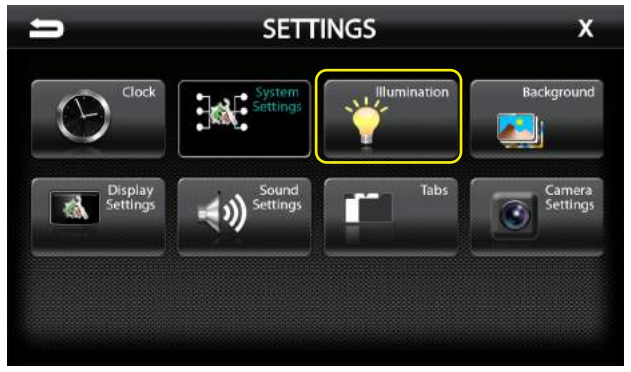

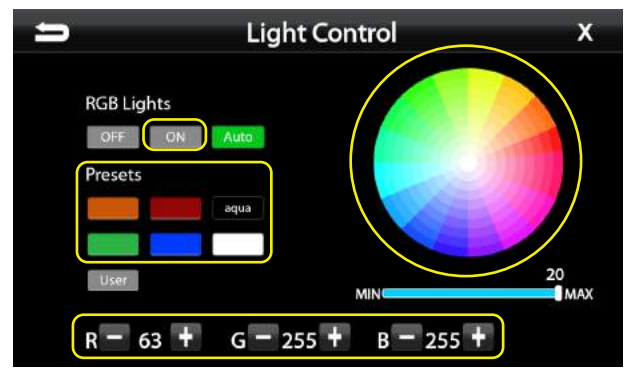

2. Turn On the RGB Lights by pressing the ON Icon. 3. You can choose any **Preset colors** or you can use the **Color wheel** and choose your own color.

4. If you know the RGB color you can input your own color using the  $-$  /  $+$  RGB numbers at the bottom of the screen.

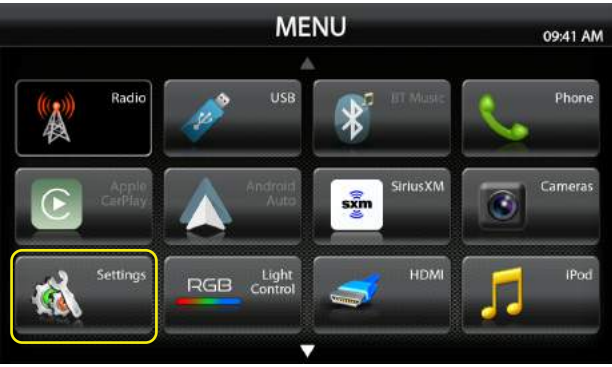

6. You can also add your RGB lights to be able to be controlled from your illumination control.

7. From the Home screen select **Settings** Icon.

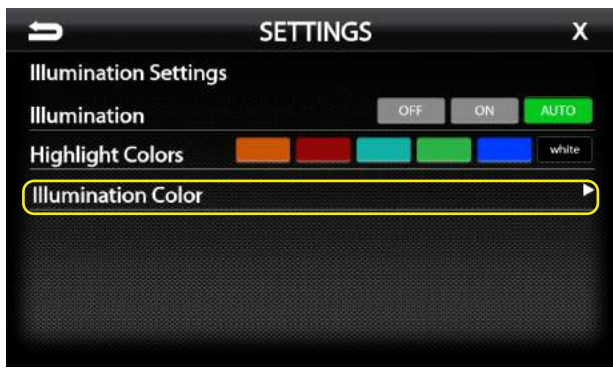

8. Press Illumination on the Settings screen. 19. Select Illumination Color from the menu.

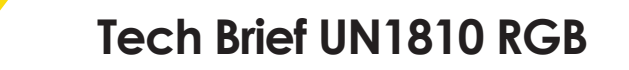

## **HEIGH10 (UN1810) RGB Control**

#### How to Use RGB Control

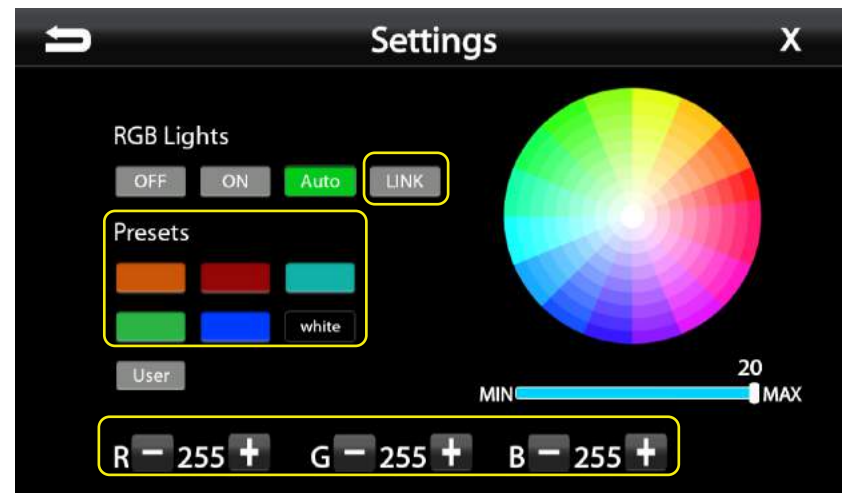

10. You can choose a color from the **Presets** menu.

11. You can also choose to pick a color from the color wheel or make a custom color using the - / + RGB numbers.

12. Once your color is chosen click the Link Icon.

13. Once Linked your lights will now change the same color as your **HEIGH10** display.

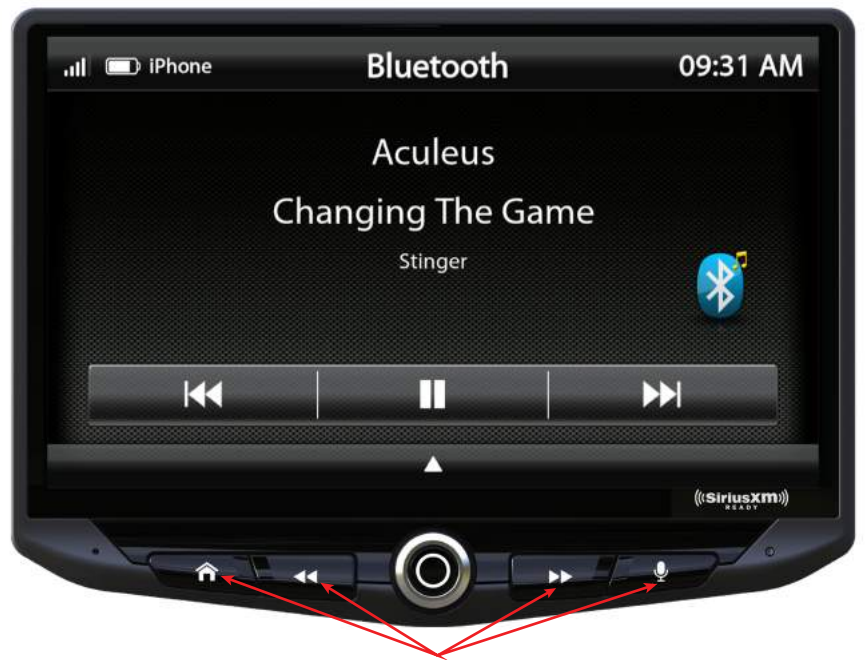

HEIGH10 Illuminated icons color match RGB lights when Auto is selcted.